## 【補充資料7】 動画ファイルのしくみと編集の基本(Windowsムービーメーカー編)

コンピュータの性能の向上により、コンピュータを利用したビデオ編集が盛んに行われるようにな った。市販のディジタルビデオカメラが使用できることと、Windowsムービーメーカーのように編集 ソフトが身近になったことによる理由も大きい。

この教材は、インターネットのコンテンツや教材としての需要が大きい動画コンテンツについて、 ファイルのしくみと簡単な編集方法について研修できることをめざしている。

| 代表学習項目        | <u> 201⊏ 7 7 1 77 V2 O N YZ C 4482K V2 GENT V2 I EBA E</u><br>学習項目 |
|---------------|--------------------------------------------------------------------|
| (ア)動画ファイルのしくみ | ①動画ファイルのタイプと特徴【補図87】                                               |
|               | ②動画ファイルの再生とプレーヤ【補図88】                                              |
| (イ)ビデオキャプチャ   | ①ビデオカメラとコンピュータの接続【補図89】                                            |
|               | ②Windowsムービーメーカー2の起動とビデオキャプチャ【補図90】                                |
|               | (ウ)Windowsムービーメーカー2を用   ①Windows ムービーメーカー2のウィンドウ【補図91】             |
| いた簡単なビデオ編集    | ②コレクションへのクリップの読み込み【補図92】                                           |
|               | ③タイムラインへのビデオクリップの追加とビデオクリップのトリミング【補図93】                            |
|               | 4切り替え効果と特殊効果【補図94】                                                 |
|               | 5オーディオ/音楽クリップの追加と加工【補図95】                                          |
|               | 6タイトルまたはクレジットの作成【補図96】                                             |
|               | ⑦プロジェクトの保存と利用 【補図97】                                               |
|               | ⑧ムービー(完成作品)の保存【補図98】                                               |
|               | $\circled{9}$<br>「ヘルプ」の活用【補図99】                                    |

【補表7】動画ファイルのしくみと編集の基本の学習項目

- (ア) 動画ファイルのしくみ
	- ① 動画ファイルのタイプと特徴

動画編集では、目的によって様々なタイプのファイルが利用される。ここでは、主な動画ファ イルのタイプと特徴を紹介している。

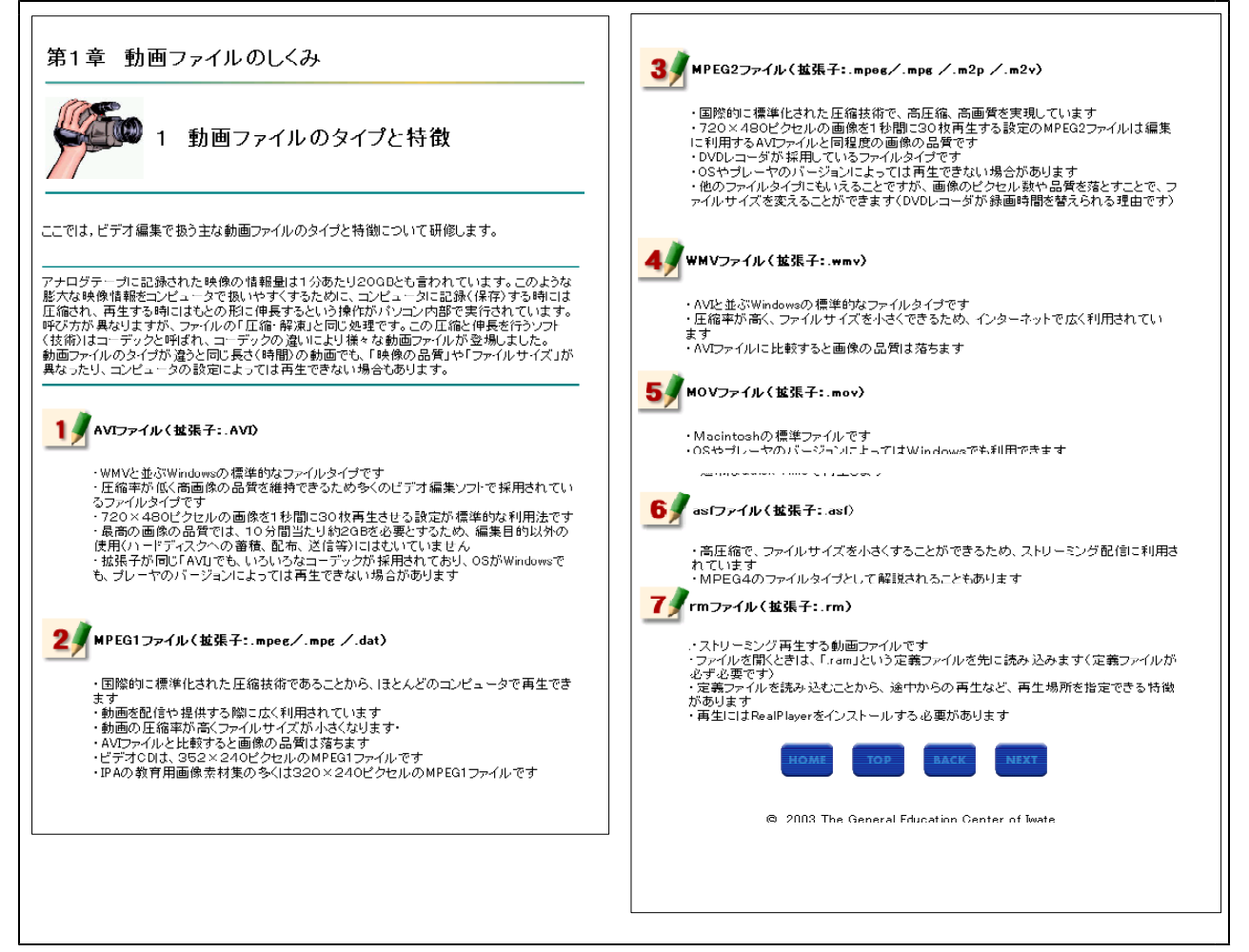

【補図87】動画ファイルのタイプと特徴

② 動画ファイルの再生とプレーヤ 動画ファイルの再生に用いるプレーヤについて研修する画面である。

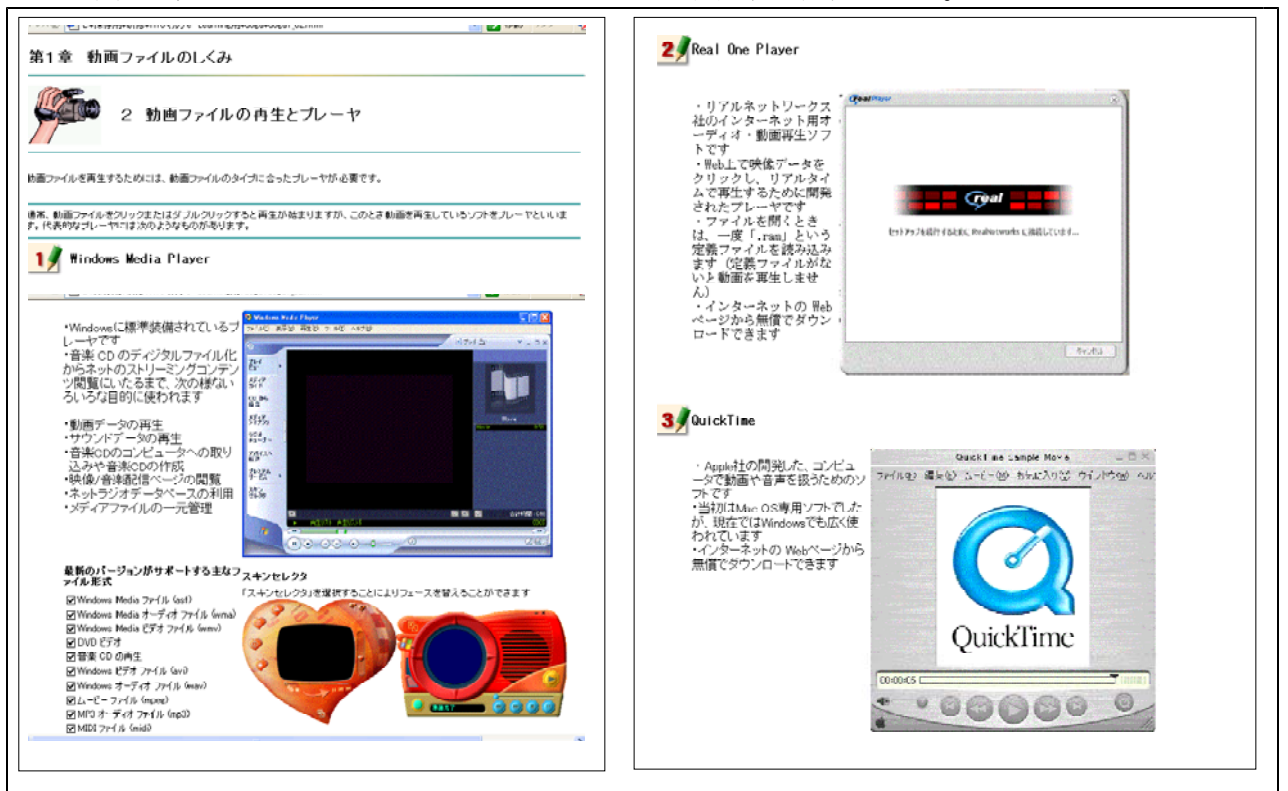

【補図88】動画ファイルの再生とプレーヤ

- (イ) ビデオキャプチャ
- ① ビデオカメラとコンピュータの接続

ここでは、ビデオキャプチャの準備としてIEEE1394 (DV)端子とDVケーブルによるビデオカメ ラとコンピュータとの接続方法を説明している。

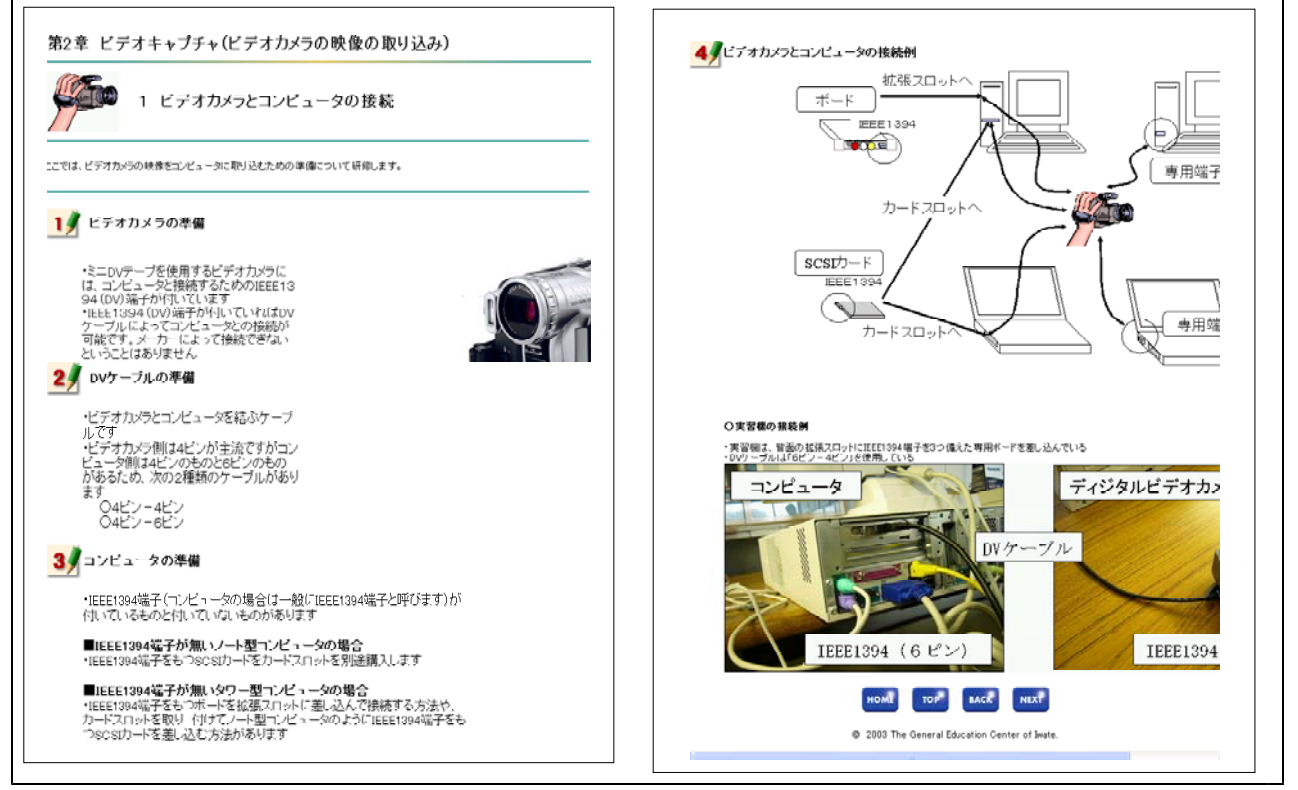

【補図89】ビデオカメラとコンピュータの接続

## ② Windowsムービーメーカー2の起動とビデオキャプチャ

ここでは、Windowsムービーメーカー2を利用したビデオキャプチャの方法を紹介している。ビ デオ設定は、1例である。

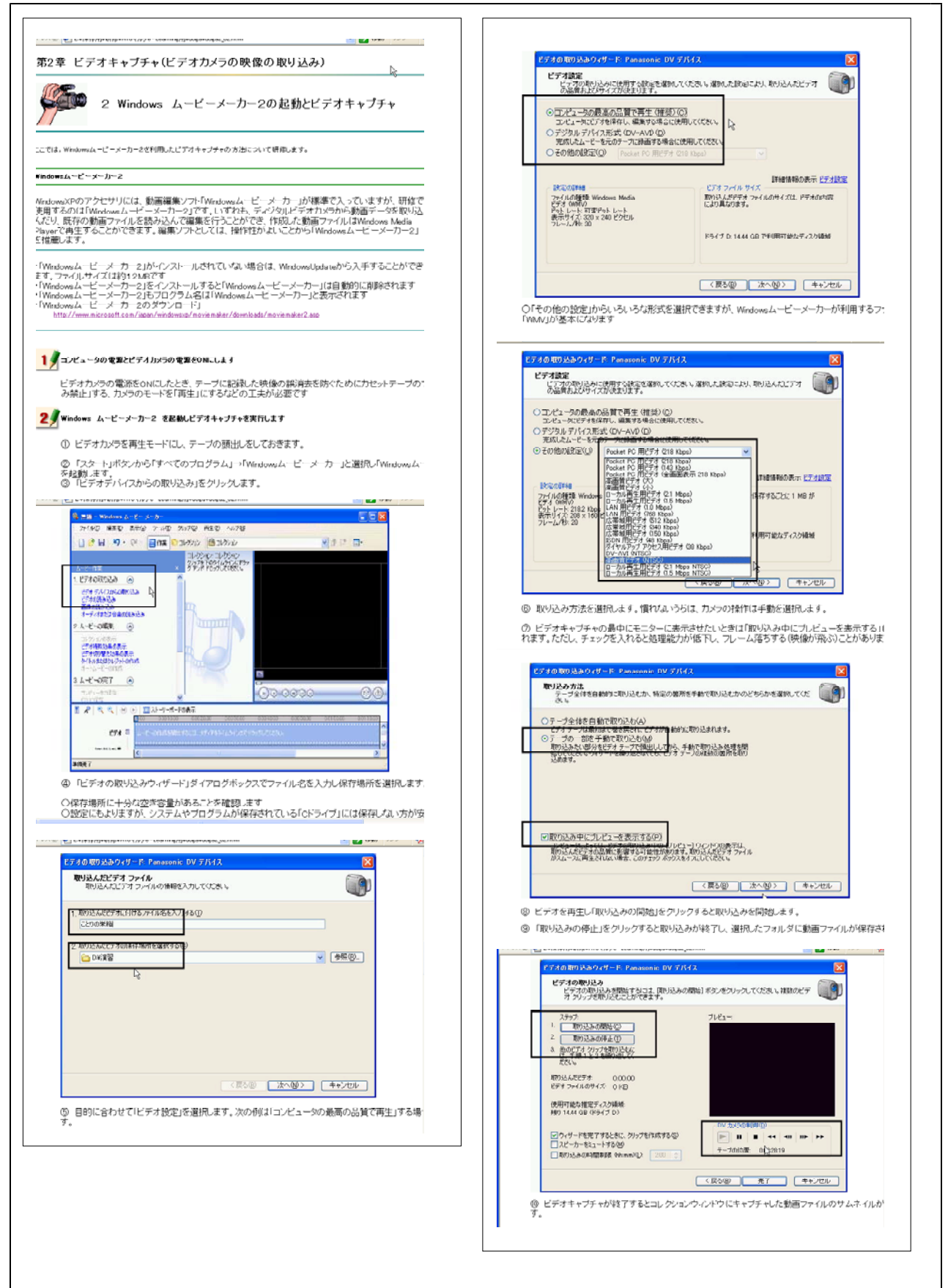

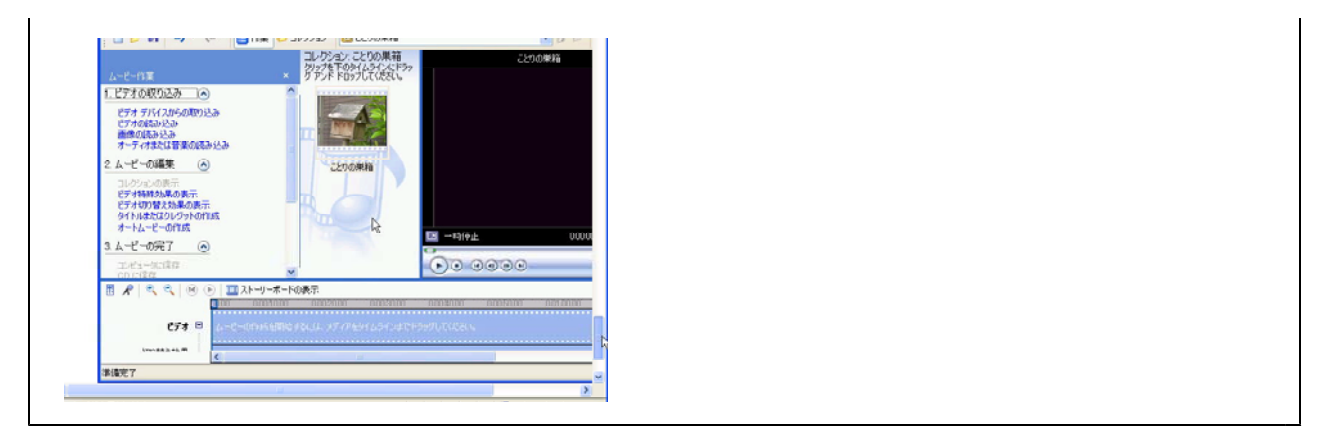

【補図90】Windowsムービーメーカー2の起動とビデオキャプチャ

- (ウ) Windowsムービーメーカー2を用いた簡単なビデオ編集
	- ① Windowsムービーメーカー2のウィンドウ
	- ここでは、Windowsムービーメーカ2による主な作業とウィンドウ領域を説明している。

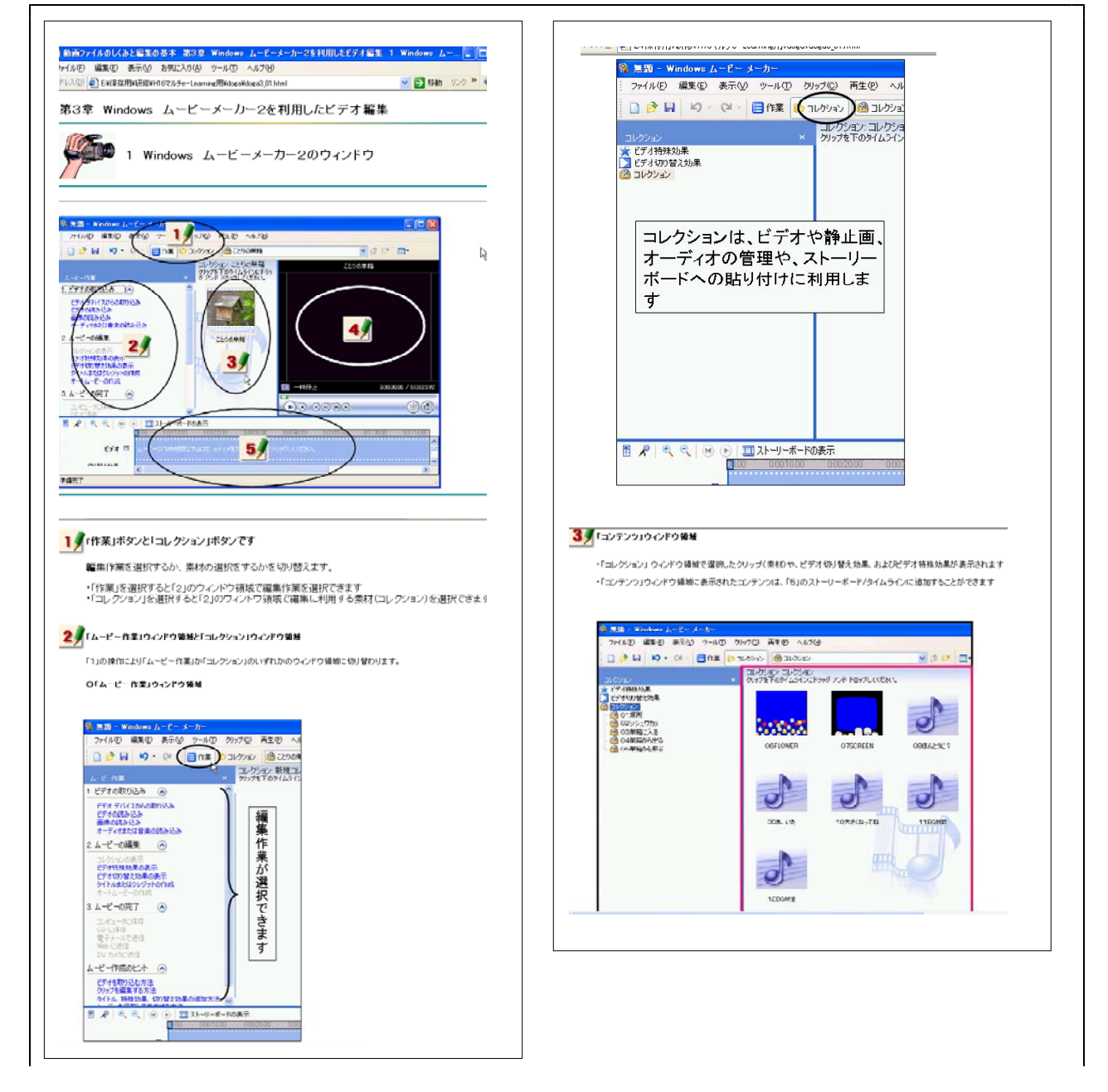

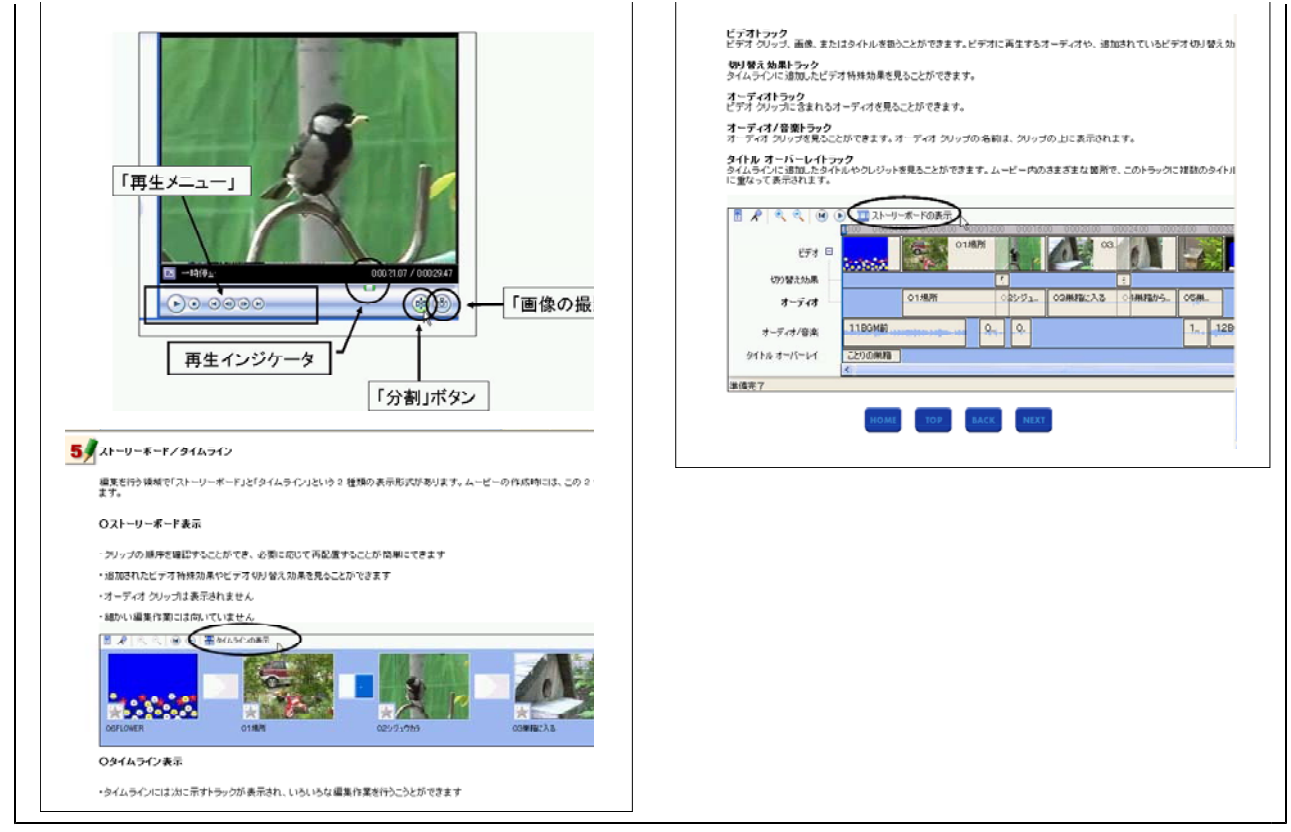

【補図91】Windowsムービーメーカー2のウィンドウ

② コレクションへのクリップの読み込み

Windowsムービーメーカー2は、編集に利用する素材をクリップとして一旦コレクションに読み 込んでから利用する。ここでは、コレクションへの読み込み方を説明している。

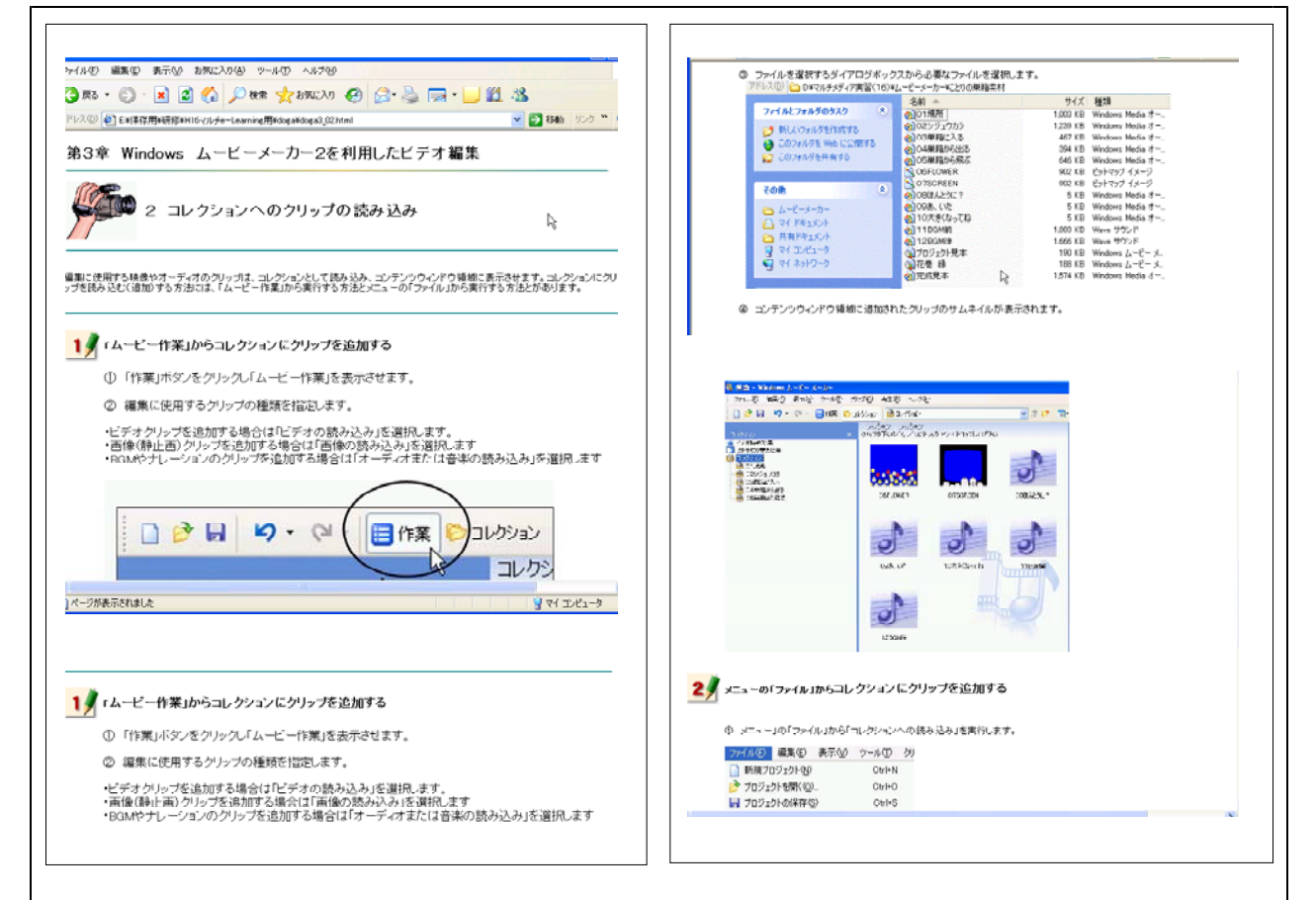

| ファイル(5) 編集(E) 表示(V) ツール(T) クリ                                                 |                                                     | ① メニュー」の「ファイル」から「コレクションへの読み込み」を実行します。                                                                      | ファイルの場所の つことりの単指                            | $\vee$ 000                                                                                                    |
|-------------------------------------------------------------------------------|-----------------------------------------------------|----------------------------------------------------------------------------------------------------|---------------------------------------------|----------------------------------------------------------------------------------------------------|
| ■ 新規プロジェクト00<br>■ ブロジェクトを閉く(0)<br>LJ ブロジェクトの保存(S)<br>名前を付けてブロジェクトを保存(A)       | Ctrl+N<br>$Ctr1 + O$<br>OtrisS<br>512               |                                                                                                    | <b>EA</b><br>最近使ったファイル<br>Ø<br>デスクトップ<br>۵b | 011976<br>125.0 a 03<br><b>COMPRETA</b><br>04米箱から出<br>05単箱から飛<br>OGFLOWER<br><b>J ASCHEEN</b><br><b>DOCE ALERCY</b>                                               |
| ムービー ファイルの保存(M)                                                               | $Ctr[+P]$                                           |                                                                                                    | R4 R#asCub                                  | 098.02<br>10大きくなっても                                                                                                    |
| ビデオの取り込み(C)。<br>コレクションへの読み込みの。                                                | Ctr1eR<br>Ctrl+1<br>۱ř                              |                                                                                                    | JØ<br>マイ エンピュータ<br>C.                       | <b>TEGMATION</b><br>280Mg<br>6 完成見本                                                                                                    |
| プロパティ(E)<br>7イル(E) 編集(E) 表示(V) お気に入り(A) ツール(I) へルブ(H)<br>3 雨 - 6              |                                                     | <b>x 2 4 Put from 0 8 3 B 1 12 3</b>                                                                       | マイネットワーク<br>認み込みオプション                       | <b>精み込み00</b><br>ファイル名/00:<br>"12BGM(kmav" "01増所 mmv" "02シジュウカシme v<br>キャンセル<br>ファイルの種類の<br>すべてのメディア ファイル (hwav.haif.haiff.haifc.handh. w.<br>■ビデオファイルのクリップを作成するい |
| ドレス(D) き】EW学存用は研修のH16マルチe-Learning用WoopWdoga3.02html<br>◎ フォルダを選択しファイルを指定します。 |                                                     | ▼ 日 移動 リンク <sup>20</sup> 戦                                                                                 |                                             |                                                                                                    |
| アドレス(2) △ DWマルチメディア実習(16)WムービーメーカーW2のの単路業材                                    |                                                     |                                                                                                    |                                             | NEXT                                                                                                    |
| ファイルとフォルポのタスク<br>10                                                           | 名前<br><b>のIDT照所</b>                                 | サイズ 種類<br>1,003 KB Windows Media オー                                                                        |                                             | @ 2003 The General Education Center of both                                                                                                    |
| ■ 新しいフォルダを作成する<br>● このフォルダを Web に公開する<br>ミウ このフォルダを共有する                       | G102シジェウカラ<br>◎ 03単指に入る<br>※104米和から出る<br>のIOS業績がら飛ぶ | 1.239 KB Windows Media オー<br>467 KB Windows Media オー<br>304 KB Windows Modia オー<br>646 KB Windows Media オー | ページが表示されました                                 | マイエビュータ                                                                                                    |

【補図92】コレクションへのクリップの読み込み

③ タイムラインへのビデオクリップの追加とビデオクリップのトリミング ビデオクリップの編集は主にタイムラインと呼ばれる領域で行う。ここでは、タイムラインへの ビデオクリップの追加の仕方とビデオクリップの簡単なトリミングの方法を説明している。

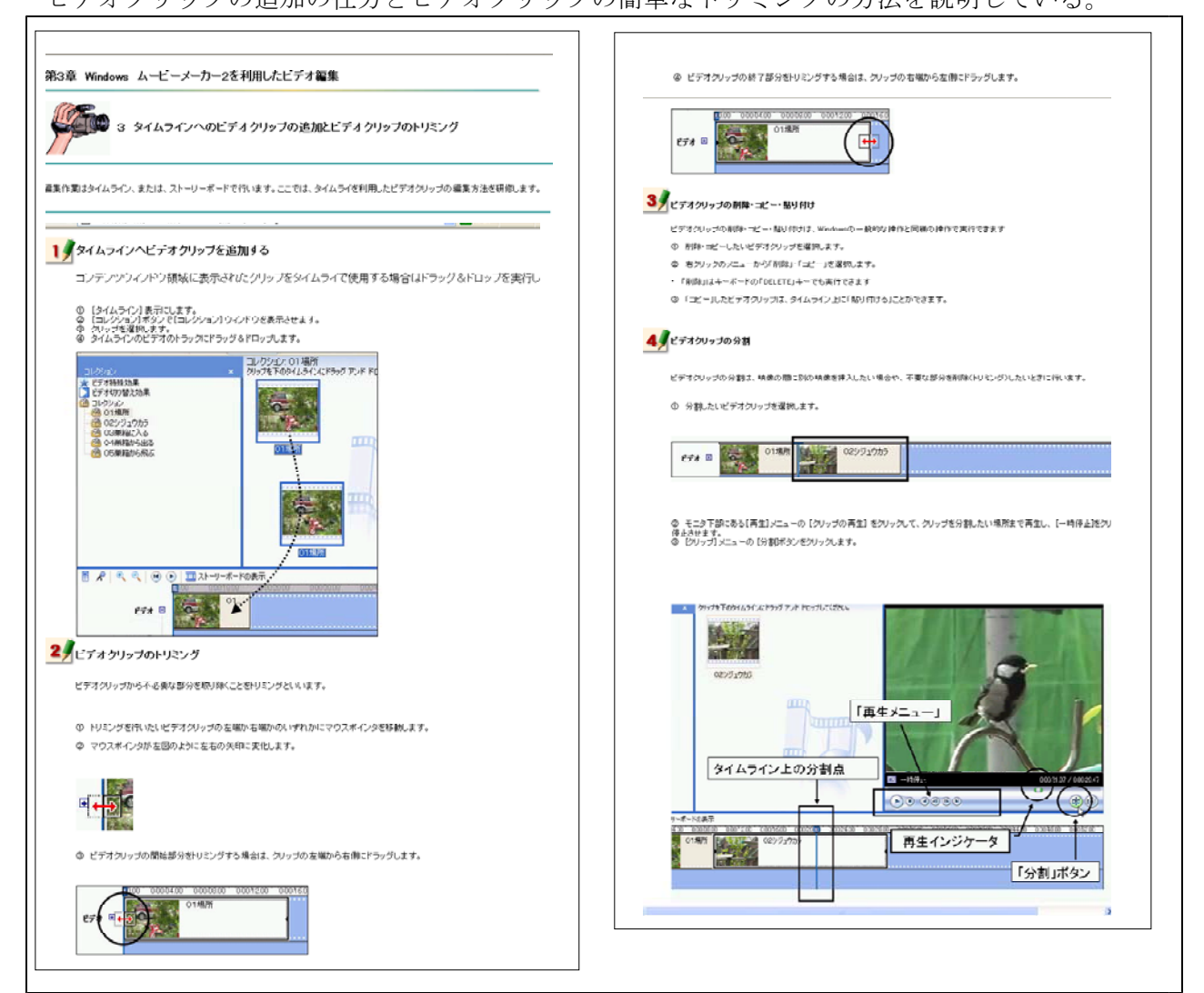

【補図93】タイムラインへのビデオクリップの追加とビデオクリップのトリミング

## ④ 切り替え効果と特殊効果

タイムラインに追加されたビデオクリップとビデオクリップの間には切り替え効果を、ビデオク リップには特殊効果を設定することができる。ここでは、切り替え効果と特殊効果の設定の仕方を 説明している。  $\overline{\mathbf{1}}$ 

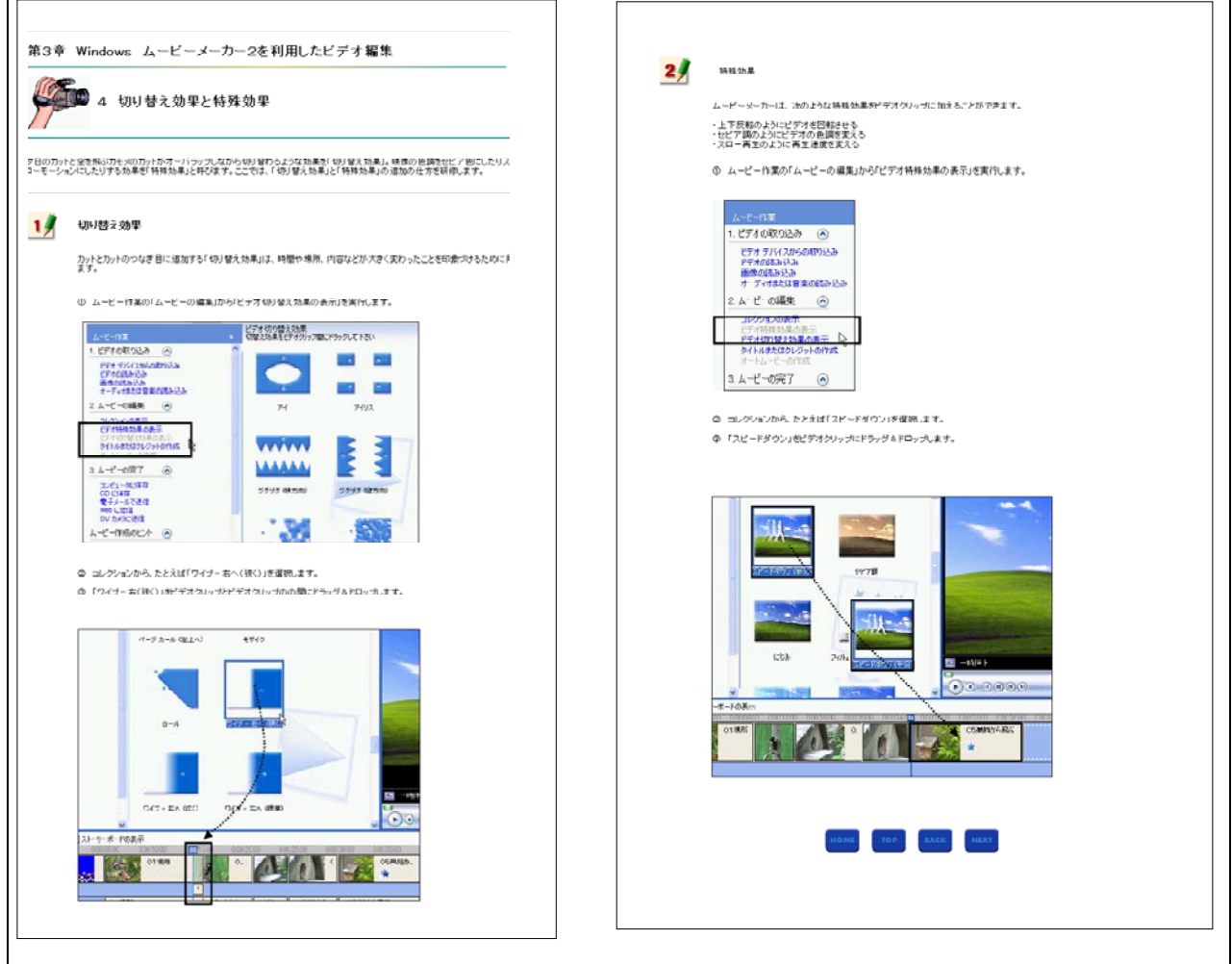

【補図94】切り替え効果と特殊効果

⑤ オーディオ/音楽クリップの追加と加工

BGMやナレーションとして利用するクリップもビデオクリップと同様の操作で利用します。ここ では、オーディオ/音楽クリップの追加と加工方法を説明している。

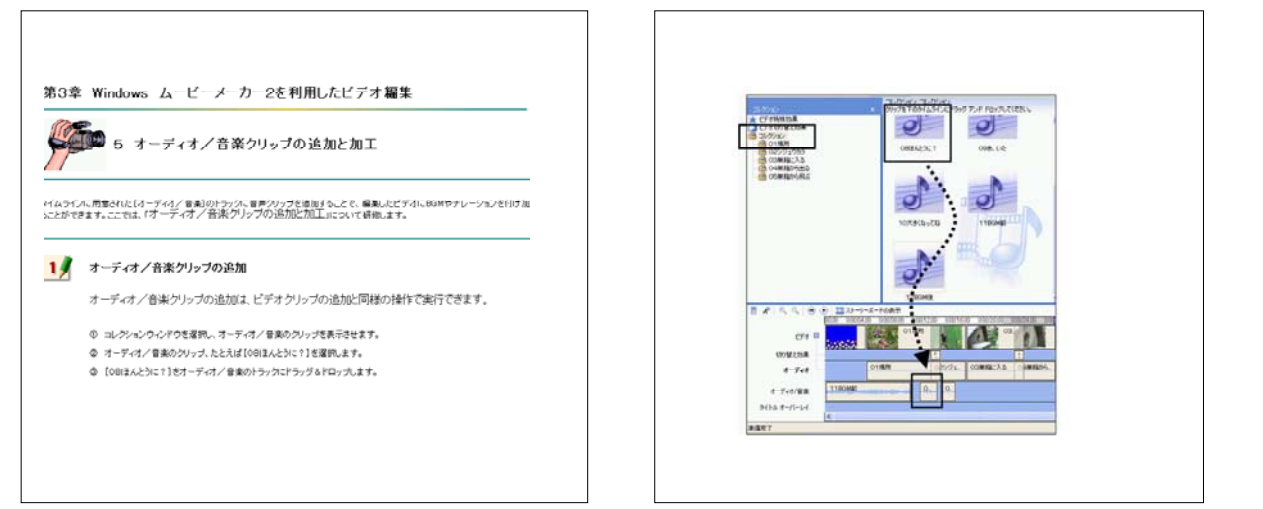

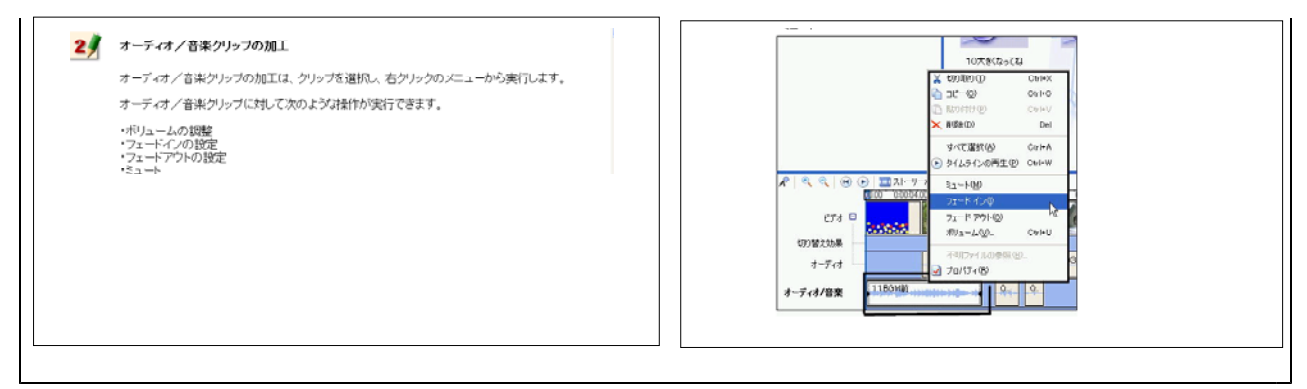

【補図95】オーディオ/音楽クリップの追加と加工

⑥ タイトルまたはクレジットの作成

ここでは、ビデオにタイトルを追加する方法について説明している。タイトルの追加方法には、 元の映像にタイトルを重ねる方法と重ねない方法とがある。タイトルを上下や左右に流す設定も可 能である。

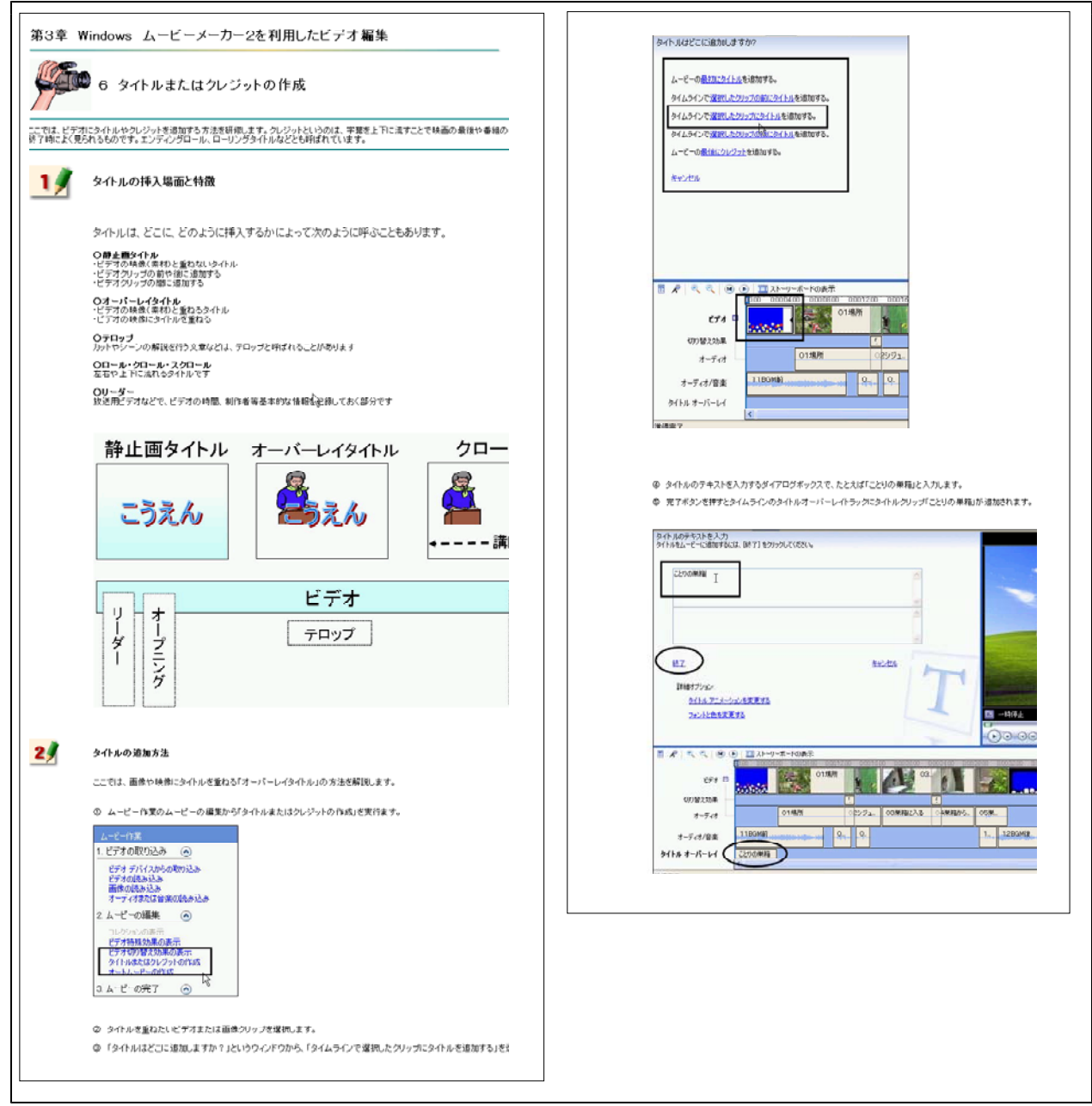

【補図96】タイトルまたはクレジットの作成

⑦ プロジェクトの保存と利用

タイムライン上での編集は、素材の再生方法(タイミングや時間)や効果の付け方を設定してい るもので完成作品とは全く異なる。数KB、数10KB程度の情報量であり、これらをプロジェクトと呼 んでいる。ここでは、プロジェクトの保存と利用方法を簡単に説明している。

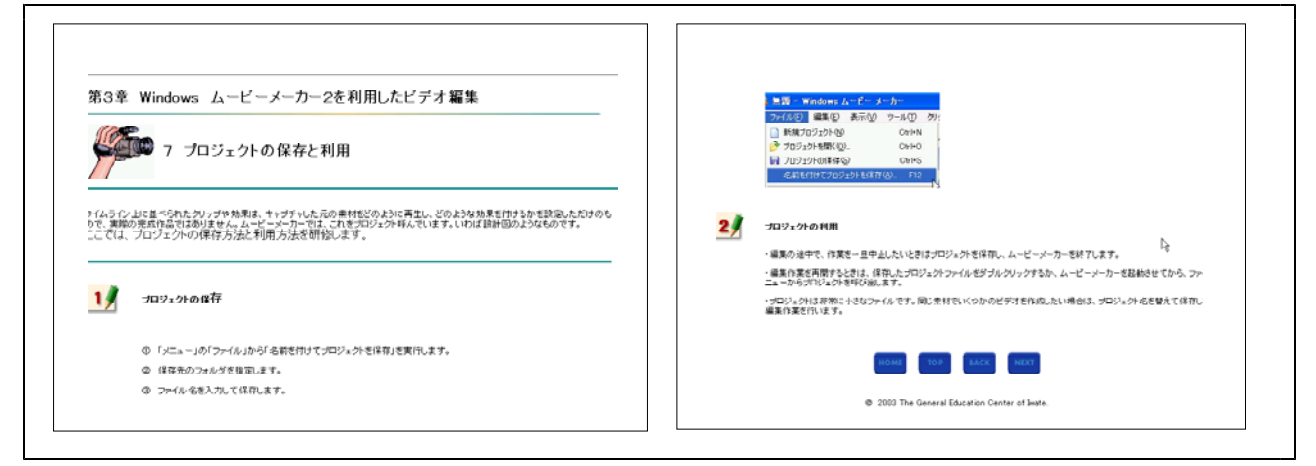

【補図97】プロジェクトの保存と利用

⑧ ムービー(完成作品)の保存

タイムライン上での編集をもとに、動画ファイルあるいはビデオカメラへの出力として完成作品 をつくる操作をムービーの保存と呼んでいる。ここでは、一例として完成作品をWMV形式の動画フ ァイルとして保存する操作を説明している。  $\overline{\phantom{a}}$ 

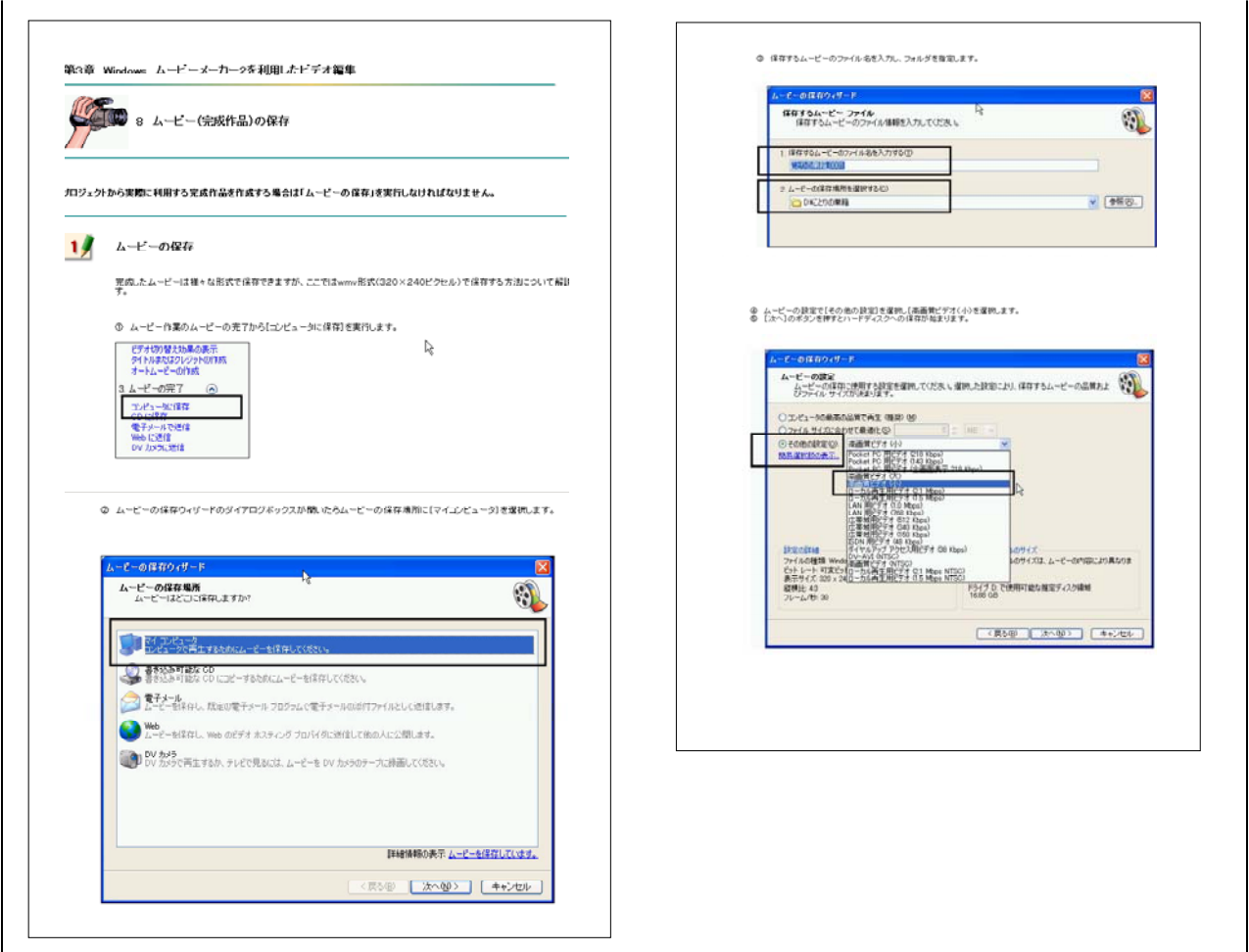

【補図98】ムービー(完成作品)の保存

## ⑨ 「ヘルプ」の活用

Windowsムービーメーカの操作方法は「ヘルプ」に分かりやすく整理されている。基本的な操作 の習得後は「ヘルプ」を活用することでスキルアップが補図れる。ここでは、「ヘルプ」の3つの 操作方法(ウィンドウ)を紹介している。

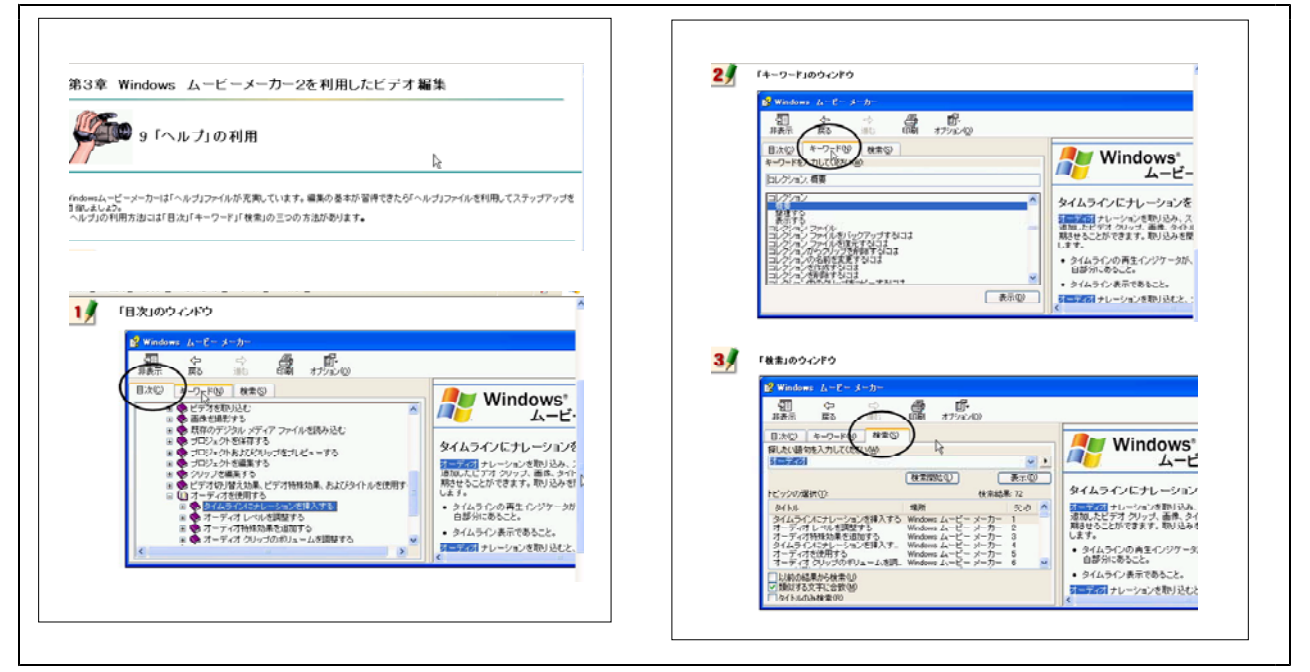

【補図99】「ヘルプ」の活用